# ФЕДЕРАЛЬНОЕ АГЕНТСТВО ЖЕЛЕЗНОДОРОЖНОГО ТРАНСПОРТА Федеральное государственное бюджетное образовательное учреждение высшего образования «Иркутский государственный университет путей сообщения» Сибирский колледж транспорта и строительства

# МЕТОДИЧЕСКИЕ УКАЗАНИЯ К ПРАКТИЧЕСКИМ РАБОТАМ

по дисциплине

ОП. 11 Инженерная компьютерная графика

по специальности 09.02.06 Сетевое и системное администрирование

базовая подготовка среднего профессионального образования

Иркутск 2022

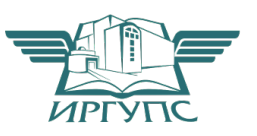

PACCMOTPEHO: Цикловой методической комиссией специальности 09.02.06 Сетевое и системное администрирование «08» июня 2022 г. Председатель: В Саквенко Т.В.

**СОГЛАСОВАНО:** Заместитель директора по УВР /А.П.Ресельс «09» июня 2022 г.

Разработчик: Фитисова Н.Н., преподаватель высшей категории Сибирского колледжа транспорта и строительства ФГБОУ ВО «Иркутский государственный университет путей сообщения».

# **Практическая работа №1**

### **Интерфейс системы Компас. Работа с документами в системе Компас**

**Цель:** содействовать формированию навыков работы с системой компьютерного черчения Компас

**Время выполнения:** два академических часа. **Форма занятия:** практическая работа.

### **Задание 1.**

1. Запустите программу Компас-График.

2. Просмотрите имеющиеся документы по адресу: Файл-Открыть- \Samples\

3. Поработайте с системой помощи.

# **Задание 2.**

- 1. Запустите систему и откройте файл \ Samples \Sample3.cdw.
- 2. Распахните главное окно, затем окно документа на весь экран.
- 3. Возвратите окна к прежнему размеру.
- 4. Сверните главное окно на панель задач.
- 5. Разверните окно.

6. Наведите курсор на область названия главного окна и переместите окно по экрану, прижав левую кнопку мыши.

7. Наведите курсор на правый нижний угол главного окна и уменьшите размеры окна до появления полос прокрутки. Просмотрите содержимое окна, используя полосы прокрутки.

8. Восстановите прежний размер окна, изменяя отдельно его высоту i ширину.

9. Отключите, а затем включите вновь панель управления и инструментальную панель **(Настройка, Настройка параметров системы, Экран, Размещение)**

10. Установите следующие параметры:

•шрифт: Gost type B;

•текст на чертеже: 5;

•оформление: чертеж конструкторский. Первый лист

(Настройка, Параметры текущего листа)

11. Уберите и верните вновь кнопку **Печать** из панели управления **(Настройка, Настройка параметров системы, Экран, Панель управления,** выберите кнопку и укажите направление перемещения).

Задание 3.

1. Загрузите любой существующий файл чертежа и познакомьтесь с интерфейсом оформления файла чертежа и его вида.

2. Загрузите любой существующий файл фрагмента и познакомьтесь с интерфейсом оформления файла фрагмента.

**Задание 4.**

1. Создайте новый файл чертежа: формат A3, вертикальное расположение, тип штампа - "Чертеж констр. Первый лист".

2.Создайте новые виды № 1, № 2 с разными параметрами.

3.Создайте новый файл фрагмента.

# **Задание 5.**

1. Создайте новый фрагмент с именем pr\_rab\_l.cdw.

2 . Нарисуйте с соблюдением пропорций на глаз предложенные рисунки, используя команды меню "Отрезок", "Эллипс", "Окружность", "NURBS - кривая".

3. Создайте новый фрагмент и с именем pr\_rab\_l.frg.

4. Нарисуйте "дом вашей мечты", максимально используя различные геометрические элементы системы "Компас".

# **Практическая работа №2.**

**Работа с текстом в системе Компас** 

**Цель:** содействовать формированию навыков работы с системой компьютерного черчения Компас **Время выполнения:** два академических часа. **Форма занятия:** практическая работа.

#### **Задание 1.**

1.Выполнить шрифтом размером 10 (высота букв в миллиметрах) все прописные и строчные буквы русского алфавита и цифры.

2.Выполнить шрифтом размером 7 все прописные буквы русского алфавита, изменив цвет текста на зелёный, тип шрифта - GOST type В.

3.Выполнить шрифтом размером 10 все строчные буквы русского алфавита , изменив цвет текста на синий, тип шрифта - GOST type BU.

4.Выполнить шрифтом размером 14 все цифры, изменив цвет текста на красный, шрифт - GOST type В и установив полужирное начертание.

Для изменения шрифта, цвета и размера текста используют стрику параметров объектов.

> AaBbYvZz  $\parallel K X \parallel$

## **Задание 2.**

Выполнить стандартным чертежным шрифтом титульный лист графических работ.

АЛЬБОМ ГРАФИЧЕСКИХ РАБОТ выполняется шрифтом размера 14.

Дисциплина «Инженерная компьютерная графика» - шрифтом размера 10.

Оставшийся текст титульного листа выполняется шрифтом размера 5.

*(для того, чтобы убрать основную надпись на листе, необходимо выполнить команду* Настройка / Параметры текущего листа / Параметры листа/Оформление/Без основной надписи)

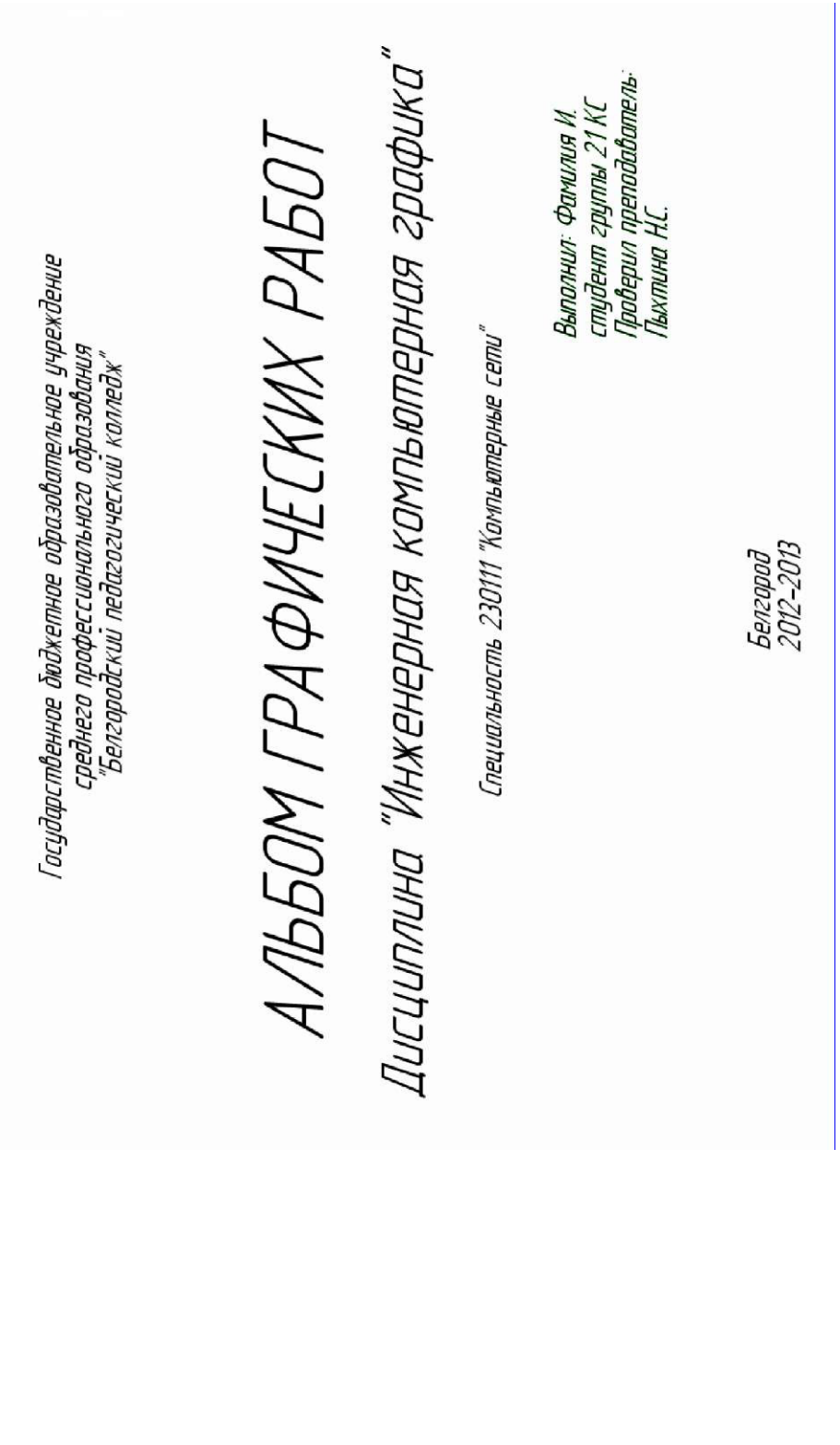

# **Практическая работа №3 Выполнение примитивов**

**Цель:** содействовать формированию навыков работы с системой компьютерного черчения Компас **Время выполнения:** два академических часа.

**Форма занятия:** практическая работа.

выделить построенные линии и нажав ЛКМ зафиксировать окружность);

 $\circ$ 

**Задание 1.** Выполнить построение объекта **Точка.**  Изменить **Стиль точек...** в **Строке параметров объектов.**

 $\nu$  p 144.899 5.740

В текстовом поле диалогового окна **Выбора символа для точки** выбрать последовательно все стили.

**Задание 2.** Выполнить построение **линий.**

1 .Команда **Ввод отрезка** активировать кнопку **Ввод отрезка**

на **строке параметров объектов** изменить стиль. 2.Команды **Ввод многоугольника и** 

# **прямоугольника:**

а) выполнить построение многоугольника, сделав активной кнопкой

 $\overline{O}$ .

**на** строке параметров объектов **изменить** количество углов многоугольника и стиль;

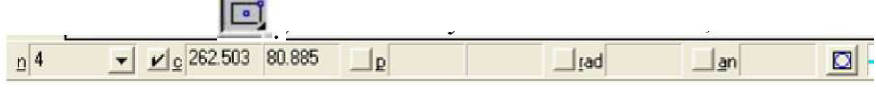

**b) выполнить построения прямоугольников, активировав сначала кнопку Прямоугольник по диагональным точкам** а затем кнопку **центру и углу**

# - кнопка **Окружность, касательная к трем кривым**

(предварительно построить три линии, затем активировать кнопку, выделить построенные линии и нажав ЛКМ зафиксировать окружность); - кнопка **Окружность по двум точкам.**

96

 $\mathbf{P}$ 

**Команда** Ввод **дуги** (ввести центральную точку

дуги

(курсором или в строке параметров объекта) и задать положение начальной и конечной точек)**.**   $\bigodot$ 

3. Команда **Ввод эллипса** - выполнить построение эллипса, используя кнопку

**Команда** Эллипс по диагонали прямоугольника **- выполнить** построение эллипса, используя кнопку

Задание 3. **Выполнить построение** криволинейных объектов, изменяя стили строке параметров объектов

1. Команда **Ввод окружности** - выполнить построение окружностей различными способами:

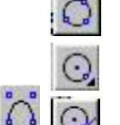

- кнопка **Окружность по** 

**трем точкам;**

 $\mathcal{L}^{\bullet}$ 

- кнопка **Окружность с** 

**центром на элементе;**

- кнопка **Окружность,**  (предварительно построить линию, затем активировать кнопку,

# **касательная к кривой**

выделить построенную линию, нажать ЛКМ на необходимом расстоянии от линии и повторным нажатием ЛКМ зафиксировать окружность);

кнопка **Окружность, касательная к двум кривым**  (предварительно построить две линии, затем активировать кнопку, Задание 4. **Выполнить построение** Лекальных кривых:

- кнопка **Ввод NURBS – кривой**;

- кнопка **Ввод кривой Безье;**

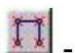

 $\rightarrow$ 

 $\frac{1}{2}$ 

11

- кнопка **Ввод ломаной**

**Задание 5.** Выполнить **Непрерывный ввод объектов**

- кнопка **Горизонтальная прямая;**

- кнопка **Вертикальная прямая;**
	- кнопка **Параллельная прямая;**
	- **- кнопка** Перпендикулярная прямая**;**
	- **- кнопка** Касательная прямая из внешней точки**;**

**- кнопка** Прямая, касательная к двум кривым**.** 

**- кнопка** Касательная через точку кривой**;** 

# **Практическая работа №4**

**Выполнение чертежа детали с использованием графических примитивов** 

**Цель:** содействовать формированию навыков работы с системой компьютерного черчения Компас

**Время выполнения:** два академических часа.

**Форма занятия:** практическая работа.

**Задание:** выполнить чертеж пластины на формате **А4.**

### **Алгоритм выполнения задания:**

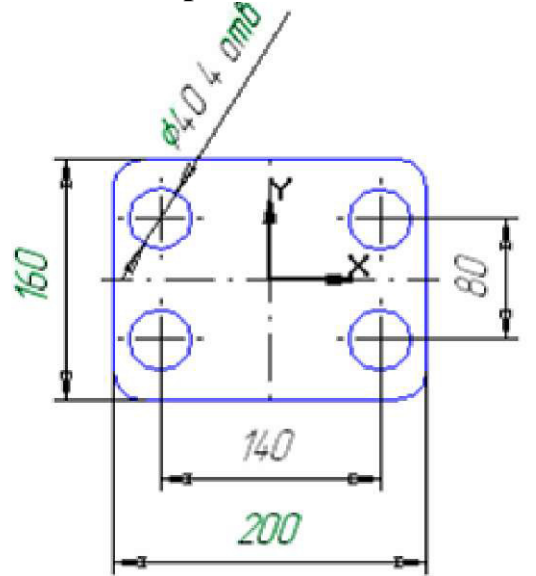

**Новый лист** на Панели правления. 1. Создать новый документ **Лист чертежа** с помощью кнопки

2. Изменить масштаб отображения документа щелчком на кнопке

### $\Pi$ оказать в

на Панели управления

- 3. Присвоить документу имя **Пластина.**
- 4. Создать на листе чертежа **Пластина** с масштабом уменьшения 1:2 для размещения изображения детали.

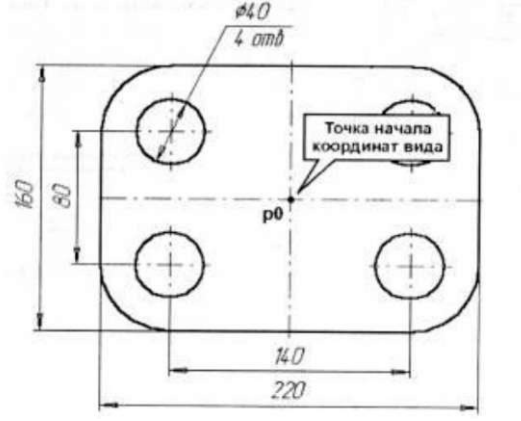

Для этого в меню **Компоновка** выполнить команду **Создать вид** и в появившемся диалоговом окне **Параметры нового вида** раскрыть список стандартных масштабов и выбрать из него значение 0.50000. В текстовом поле **Имя** ввести имя вида **Главный вид.** Затем щелчком на кнопке **ОК** закрыть диалоговое окно.

5. Для указания точки привязки вида щелкнуть курсором приблизительно в средней части листа чертежа.

6. Активизировать команду **Прямоугольник по центру и вершине**  $\Box$ 

на Панели расширенных команд ввода многоугольников и

указать центральную точку прямоугольника приблизительно в центре 曲 листа.

7. В строке параметров включить кнопку **Отрисовка осей** и задать высоту прямоугольника 80 мм и его ширину 100 мм (рисунок).

8. Зафиксировать центр прямоугольника в точке начала координат вида. Для чего следует отпустить указатель мыши в начало координат и выполнить клавиатурную команду  $\text{Ctr}$   $\text{H}$   $\text{C}$  и нажать клавишу  $\text{C}$  Enter  $\text{C}$ .

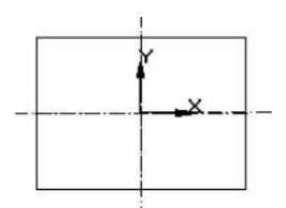

9. С помощью кнопки **Увеличить масштаб** на Панели управления увеличьте прямоугольник во весь экран.

10.Для выполнения скруглений углов прямоугольника включить

кнопку Скругление на углах объекта<sup>[1]</sup> на Панели расширенных команд ввода скруглений и в строке параметров задать радиус скругления 10. Указать мишенью на любой из отрезков прямоугольника.

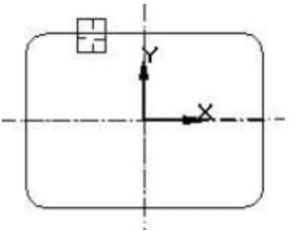

11. При построении окружностей для определения положения центральных точек с помощью команды **Параллельная прямая**

по обе стороны от вертикальной и горизонтальной осевых линий детали на расстоянии 35 мм и 20 мм (dis) соответственно построить вспомогательные прямые, закрепив их нажатием ЛКМ Ф. Полученные точки пересечений будут искомыми точками.

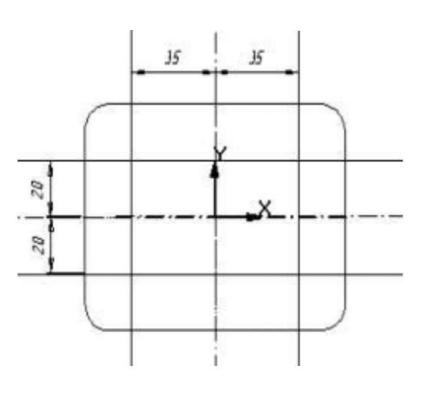

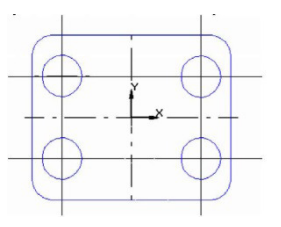

Затем включить кнопку **Ввод окружности** и построить

окружности радиусом 10 мм с осями симметрии

13.С помощью команды **Удалить - Вспомогательные** кривые и точки - **В** текущем виде удалить вспомогательные построения.

14.Установить параметры размеров, выполнив команду **Настройки / Параметры текущего листа / Размеры / Точность / Число знаков после запятой - 0.**

15.Расставить размеры, активизировав команду **Линейные размеры**

Для каждого значения размера в строке состояния щелкнуть ЛКМ в поле txt.

 $\Box$ p  $\sqrt{\frac{1}{\sqrt{2}}}$   $\frac{1}{\sqrt{2}}$   $\frac{1}{\sqrt{2}}$  $\boxed{\text{Bym}}$   $\boxed{0 \quad \boxed{v}}$   $\boxed{\text{Cgo\text{A}}.}$   $\boxed{0 \quad \boxed{v}}$   $\boxed{\text{Uar}\ \text{kypcopa}\ 5.0}$  $\boxed{\blacksquare}$  Macuraó 1.0  $\begin{array}{c|c|c|c|c|c} \hline \textbf{I} & \textbf{I} & \textbf{I} & \textbf{I} \\ \hline \textbf{I} & \textbf{I} & \textbf{I} & \textbf{I} \\ \hline \textbf{I} & \textbf{I} & \textbf{I} & \textbf{I} \\ \hline \textbf{I} & \textbf{I} & \textbf{I} & \textbf{I} \\ \hline \textbf{I} & \textbf{I} & \textbf{I} & \textbf{I} \\ \hline \textbf{I} & \textbf{I} & \textbf{I} & \textbf{I} \\ \hline \textbf{I} & \textbf{I}$ В окне диалога **Задание размерной надписи** убрать необходимые выделения. Значение  $\overline{\vee}$  Asto Квалитет... | h14 П Включить **Г** Включить Отклонения

При обозначении диаметров четырех окружностей активизировать

команду **Диаметральный размер** в строке состояния

щелкнуть ЛКМ в поле txt. В окне диалога **Задание размерной надписи** ввести **текст после,** как показано на рисунке.

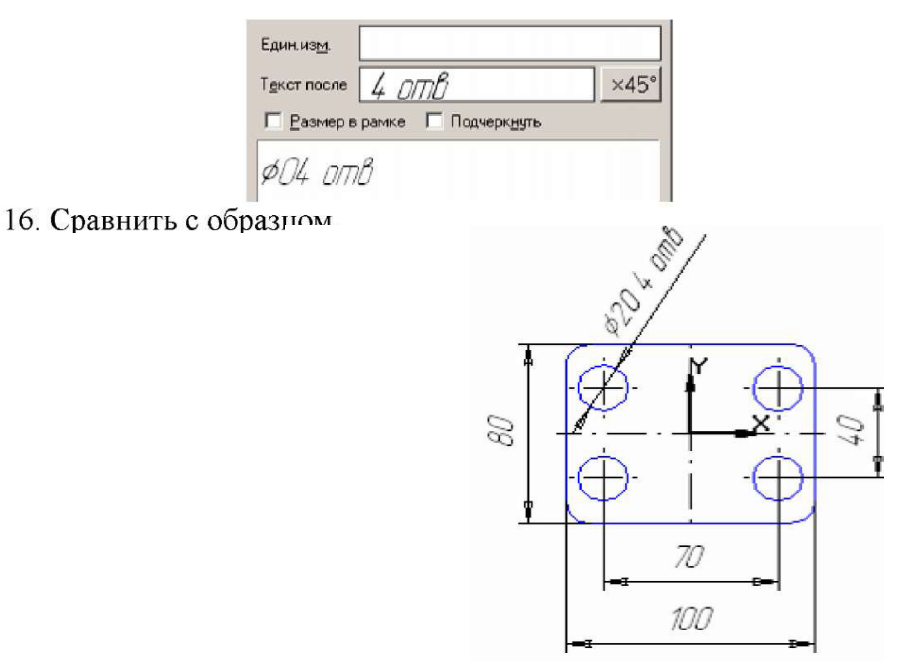

17. Заполнить основную надпись.

# **Практическая работа №5 Создание фрагментов чертежа**

**Цель:** содействовать формированию навыков работы с системой компьютерного черчения Компас **Время выполнения:** два академических часа. **Форма занятия:** практическая работа.

**Задание:** построить фрагмент чертежа пластины.

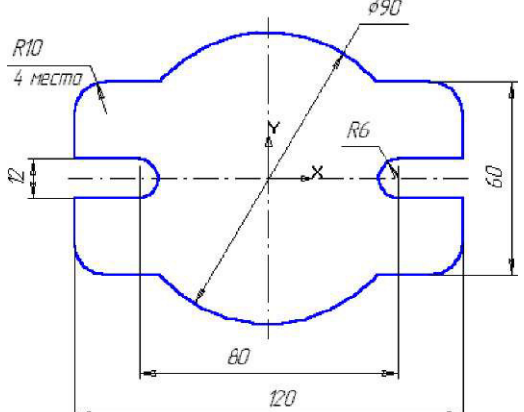

**Алгоритм выполнения задания:**

1) Щелчком на кнопке **Новый фрагмент П** на Панели управления создайте новый документ типа фрагмент.

2) Постройте прямоугольник высотой 60 мм. и шириной 120 мм. с отрисовкой осей. Оси, определяющие начало координат, должны располагаться в центре прямоугольника.

3) Постройте окружность радиусом 45 мм без отрисовки осей, активизировав для этого кнопку **Ввод окружности.** Оси, определяющие начало координат, должны располагаться в центре окружности.

4) Выполните скругления с помощью клавиши **Скругление на углах объекта,** воспользовавшись **Панелью расширенных команд.**

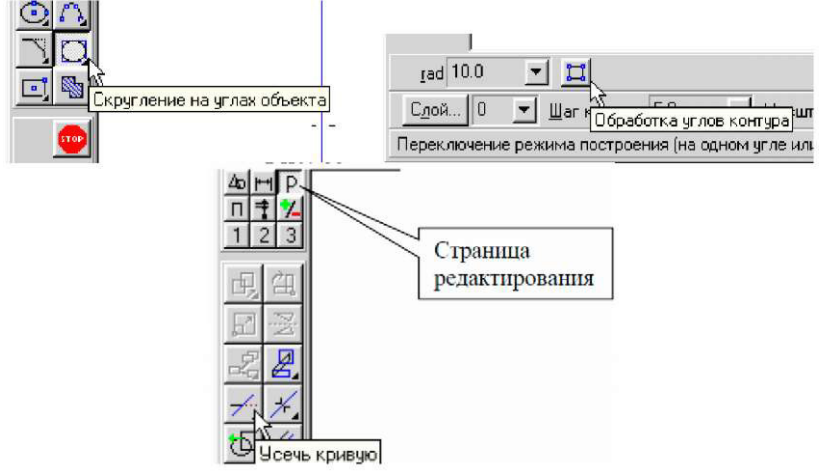

Установите радиус скругления равный 10 мм и включите кнопку **Обработка углов контура** на всех четырех углах. После установки параметров скруглений щелкните мышью на любой из сторон построенного прямоугольника.

5) Удалите лишние линии. Активизируйте страницу **Редактирование** и нажмите клавишу **Усечь кривую.**

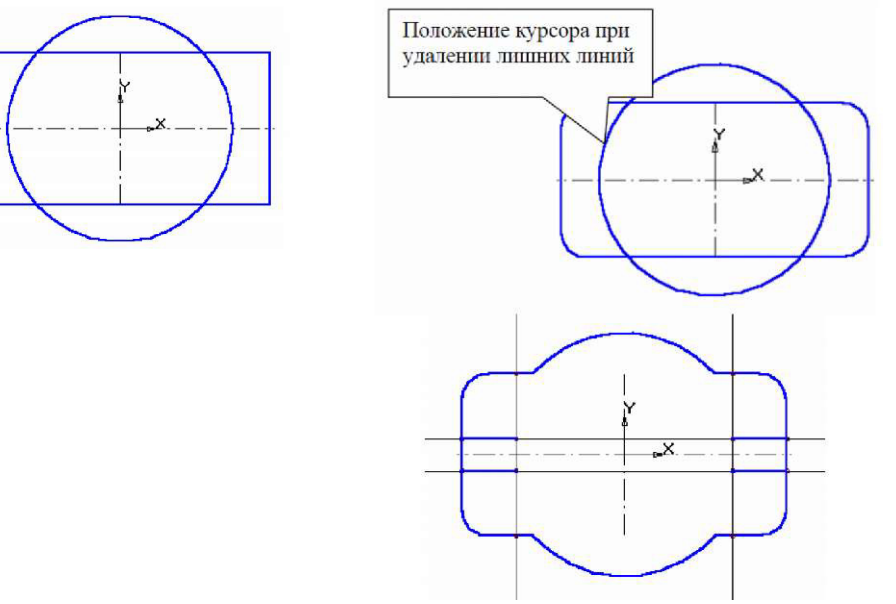

6) Выполните пазы. Для этого постройте с помощью

параллельных вспомогательных прямых **параметры пазов: в строке параметров объектов** установите для **dis** относительно оси х 6 мм., относительно оси у - 40 мм., закрепив их нажатием

ЛКМ на . Командой **Ввод отрезка** обведите горизонтальные линии.

7) Командой **Ввод дуги <u>Pulled</u>** постройте необходимые дуги радиусом 6 мм.

Удалите дополнительные линии.

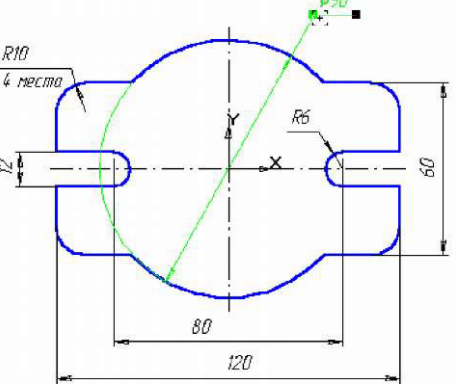

8) Проставьте необходимые размеры. В процессе простановки диаметра окружности равного 90 мм остается тонкая размерная дуга. Для ее удаления щелкните мышью на размерной линии, поместите курсор на узел, определяющий начало полки. Нажмите левую кнопку мыши и, не отпуская ее, переместите курсор немного выше.

# **Практическая работа №6**

#### **Выполнение элементарных построений с применением привязок**

**Цель:** содействовать формированию навыков работы с системой компьютерного черчения Компас

**Время выполнения:** два академических часа.

**Форма занятия:** практическая работа.

**Задание 1:** построить деталь втулка и проставить размеры.

# **Алгоритм выполнения задания:**

- 1. Запустите программу КОМПАС.
- 2. Выберите **Лист (Файл » Создать » Лист).**
- 3. **Меню Настройка » Настройка новых параметров.**
- 4. В окне диалога "Настройка параметров новых документов" выбрать **Параметр листа » Формат** и установить следующие параметры:

口

о Обозначения: А4 о Ориентация: **горизонтальная**

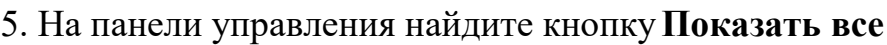

и щелкните на ней ЛКМ. Появится целое изображение формата в уменьшенном виде.

6.Включите кнопку **Геометрические построения** на панели инструментов ЛКМ.

7. Выберите кнопку-пиктограмму **Ввод**

**Прямоугольника** на инструментальной панели геометрии и щелкните

на ней ЛКМ. Появится строка параметров объекта прямоугольника. 

8. Зафиксируйте первую точку прямоугольника ЛКМ (примерно в середине листа).

9. Постройте прямоугольник:

два раза щелкнув ЛКМ в поле высоты, введите значение h=50. Затем нажмите <Enter>;

два раза щелкнув ЛКМ в поле ширины, введите значение w=40. Затем нажмите <Enter>;

для завершения текущей команды необходимо нажать клавишу <Esc>.

10. Построим на этом чертеже ниже другой прямоугольник

два раза щелкнув ЛКМ в поле высоты, введем значение h=70 и нажмем <Enter>;

два раза щелкнув ЛКМ в поле ширины, введем значение w=30 и нажмем <Enter>;

для завершения команды необходимо нажать клавишу <Esc>

11. Щелкните ЛКМ на кнопке Привязки на панели текущего

7. Выберите кнопку-пиктограмму **Ввод**

**Прямоугольника** на инструментальной панели геометрии и щелкните на ней ЛКМ. Появится строка

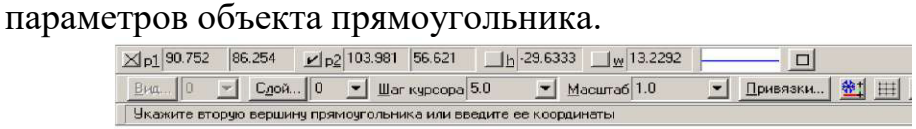

состояния.

12. Установите привязки точек по середине и нажмите на ОК.

13. Установите режим Редактирования и ЛКМ выделите второй прямоугольник, цвет прямоугольника должен измениться на зеленый.

14. Далее будем производить совмещение двух прямоугольников. Для этого необходимо выбрать последовательно команды **Операция » Сдвиг.**

Подведите курсор к середине левой стороны второго прямоугольника , когда курсор изменит свой вид нажмите ЛКМ и удерживая ее перетащите прямоугольник к середине первого прямоугольника, зафиксируйте середины прямоугольников ЛКМ (нажать 1 раз).

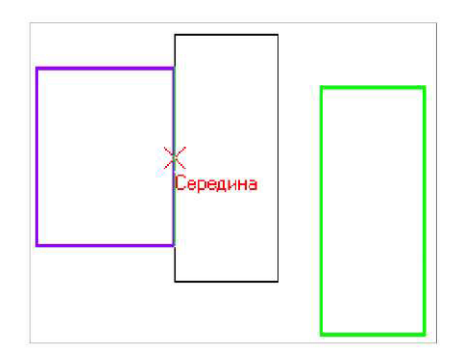

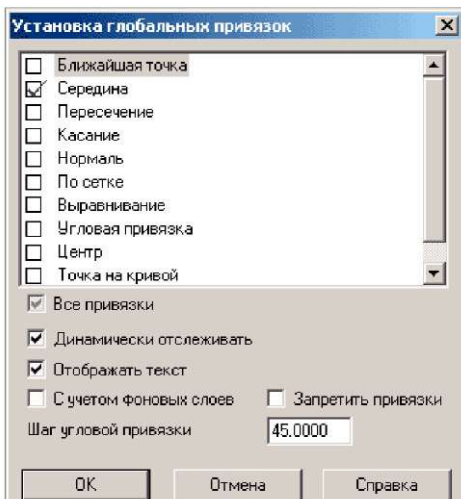

16. Выделите ЛКМ первый прямоугольник, при выделении объект меняет цвет (зеленый)

17. Выбрать ЛКМ последовательно команды **Операции » Разрушить**

18. Выберите кнопку-пиктограмму Фаска на инструментальной панели геометрии и щелкните на ней ЛКМ. Появится строка параметров объекта Фаска. В строке параметров выберите длину фаски 10 и угол 45 градусов.

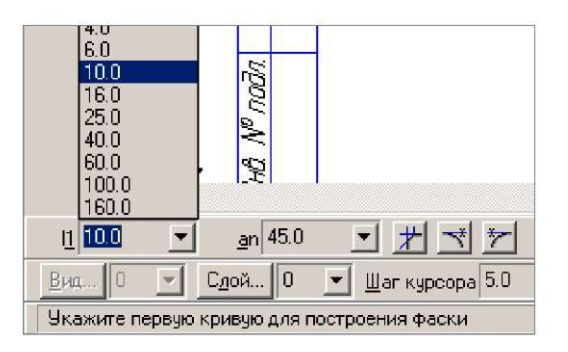

Далее последовательно выберите стороны прямоугольника ЛКМ (выделенные объекты будут иметь красный цвет) при нажатии ЛКМ на второй стороне - появится фаска. Аналогично постройте с другой стороны.

19. Установите привязку ПЕРЕСЕЧЕНИЕ и нажмите на ОК.

20. Включите кнопку Геометрические построения на панели инструментов ЛКМ.

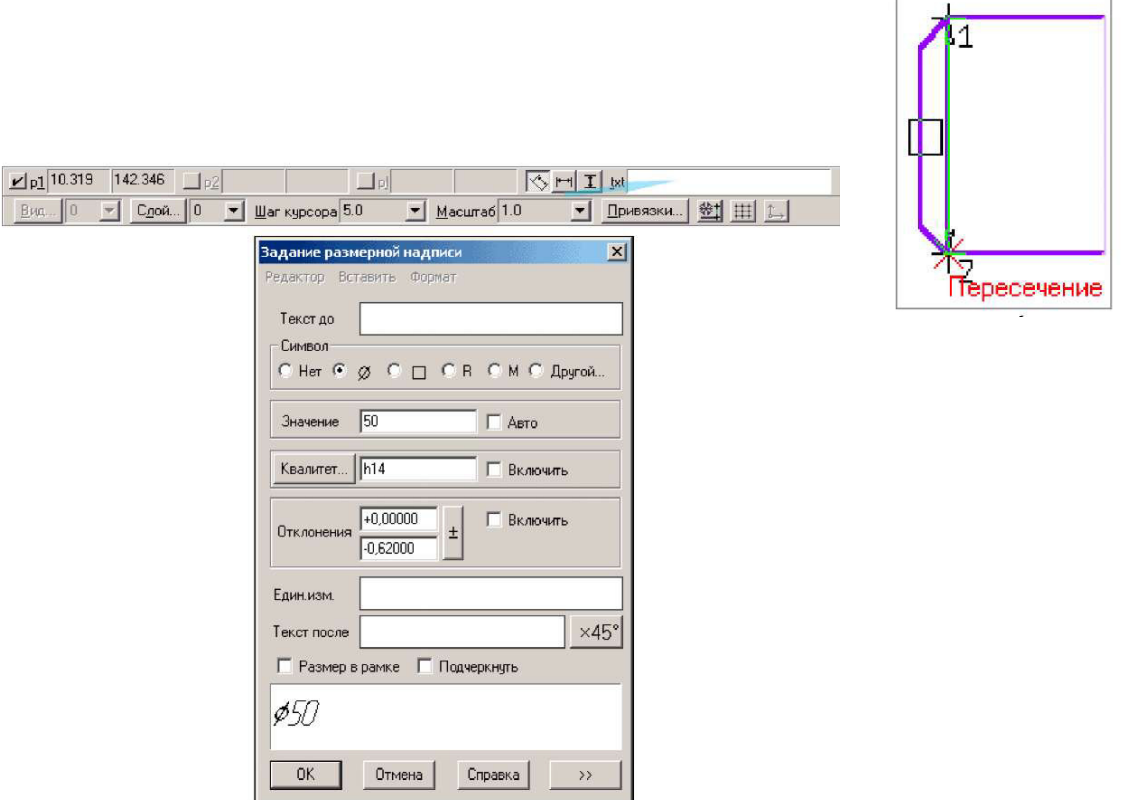

25. В окне диалога Задание размерной надписи установить обозначение диаметра.

21. Выберите кнопку Ввод отрезка на инструментальной панели

геометрии и щелкните на ней ЛКМ.

22. Соедините полученные точки при построении фаски отрезком.

23. Проставим размеры детали. Включите кнопку Размеры и технологические обозначения на панели инструментов ЛКМ. Активизировать кнопку линейный размер.

Введем обозначение диаметра окружности. В строке состояния щелкнуть ЛКМ в поле txt.

26. Перейти в поле чертежа и зафиксировать на детали сначала первую точку ЛКМ, затем вторую нажав ЛКМ и вынесите размерную линию на необходимое расстояние от контура детали, по ГОСТу - 7-10 мм от контура детали.

Остальные размеры выполняются аналогично.

27. Постройте осевую линию детали. Выберите кнопку Ввод отрезка на инструментальной панели геометрии и щелкните на ней ЛКМ. Щелкните ЛКМ на строке параметров объекта выбрать другой тип линии (осевая).

**Задание 2:** выполнить построение детали (Вал), проставить размеры, и заполнить штамп.

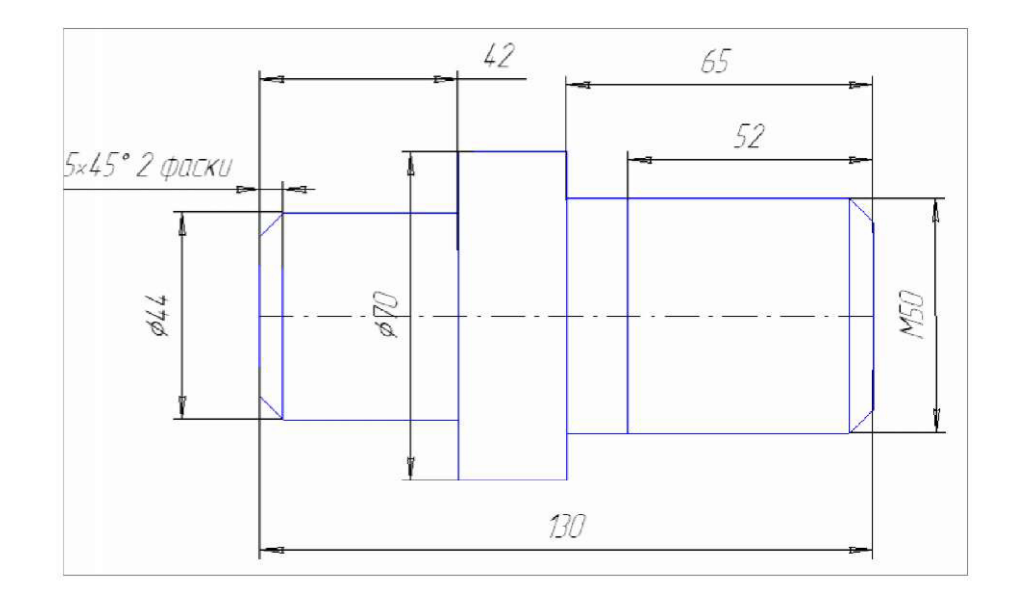

# **Практическая работа №7 Работа с видами чертежа Цель:** содействовать формированию навыков работы с системой компьютерного черчения Компас **Время выполнения:** два академических часа. **Форма занятия:** практическая работа.

**Задание 1:** выполнить чертеж детали в трех видах (вид сверху, спереди и справа), при построении использовать сетку. Масштаб - 2:1.

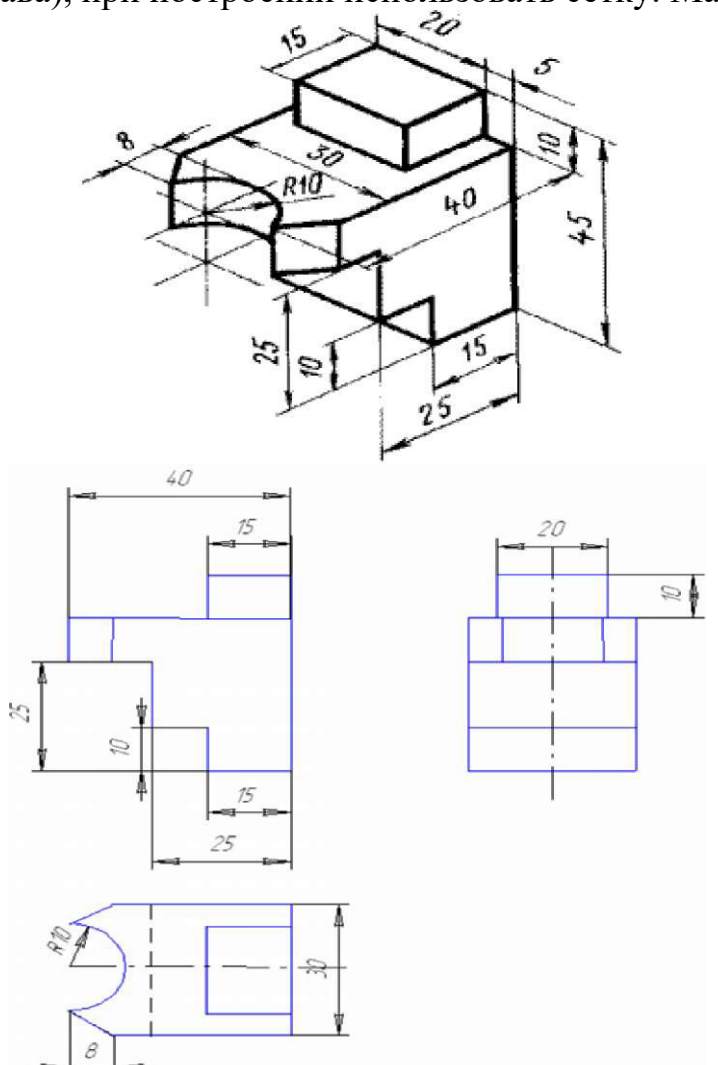

**Задание 2:** выполнить чертежи деталей с построением основных видов.

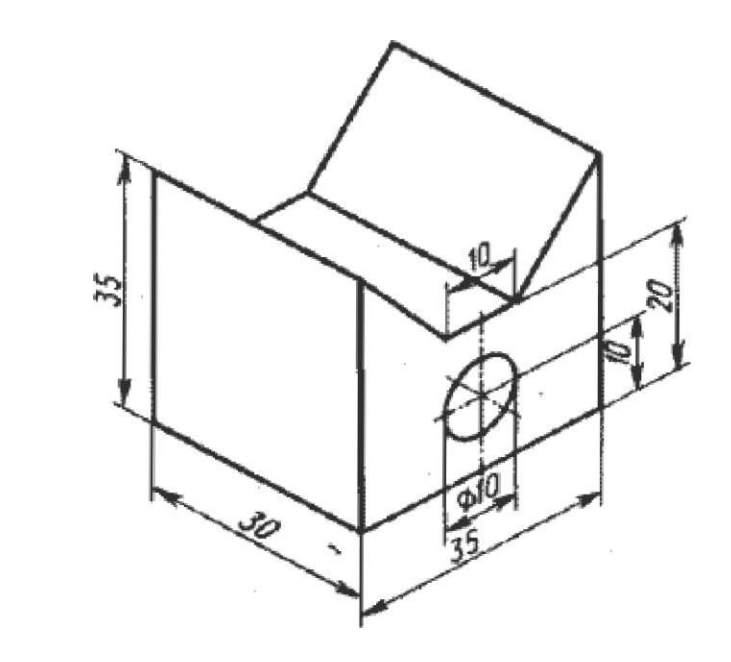

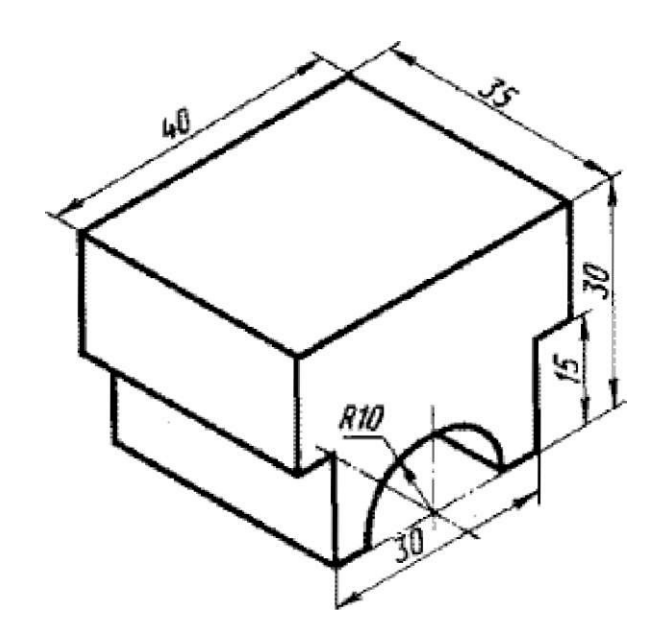

**Задание 3:** выполнить чертеж модели с построением основных видов (вид сверху, спереди и справа).

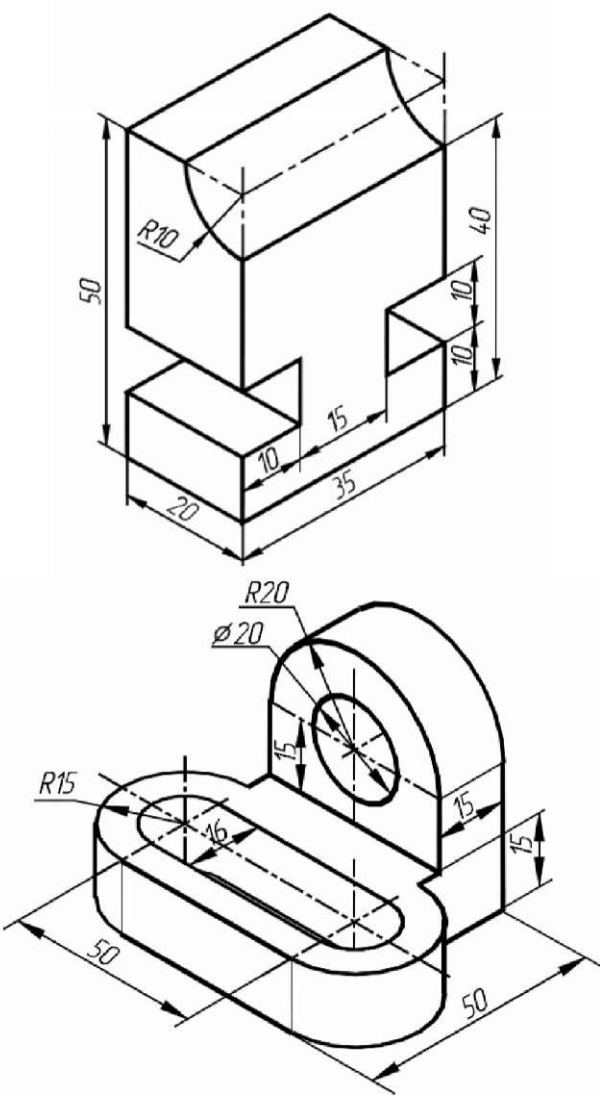

# **Практическая работа №8 Выполнение разреза детали**

**Цель:** содействовать формированию навыков работы с системой компьютерного черчения Компас

**Время выполнения:** два академических часа.

**Форма занятия:** практическая работа.

**Задание 1:** на листе формата А4 построить чертеж с выполнением простого разреза. Размеры произвольные.

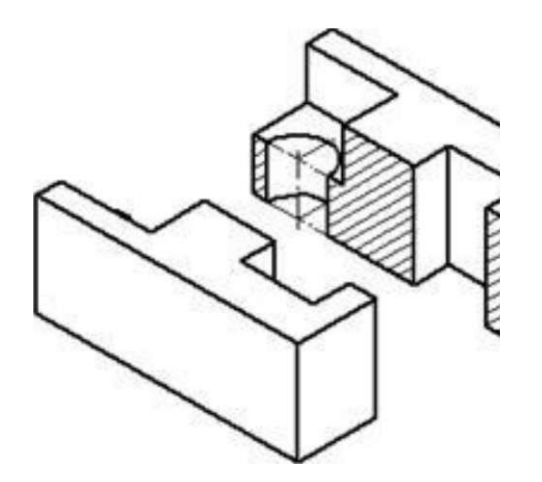

*Примечание:* 

Для обозначения разрезов в системе КОМПАС используется кнопка **Линия** 

**разреза**, расположенная на панели **Обозначения**.

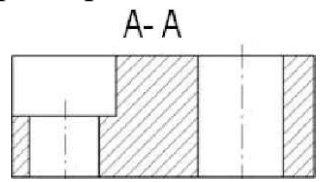

Подпишите плоскость разреза инструментом **Текст:** без курсива, полужирный, высота букв 7 мм.

Для выполнения штриховки необходимо на панели Геометрические построения выбрать кнопку Штриховка ниже выбрать **Ручное** Для завершения необходимо два раза нажать по кнопке **Создать объект**

 $\blacksquare$ 

**REPARED FRAMEWORK** CONTROLLED FRAMEWORK область для<br>Біл разрезов **Задание 2:** на этом же листе построить чертеж с выполнением сложных разрезов. Размеры произвольные.

штриховки как показано на рисунке.  $\triangledown$ ΔZ

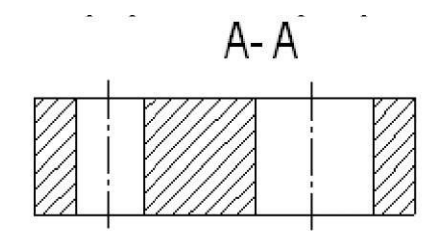

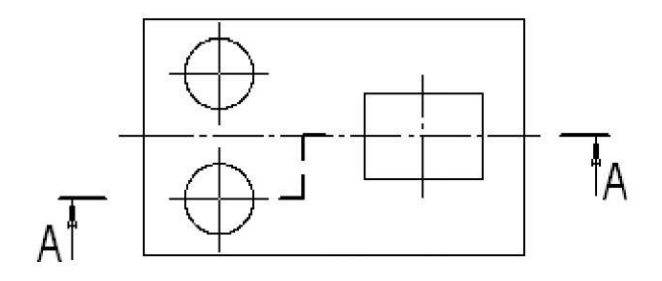

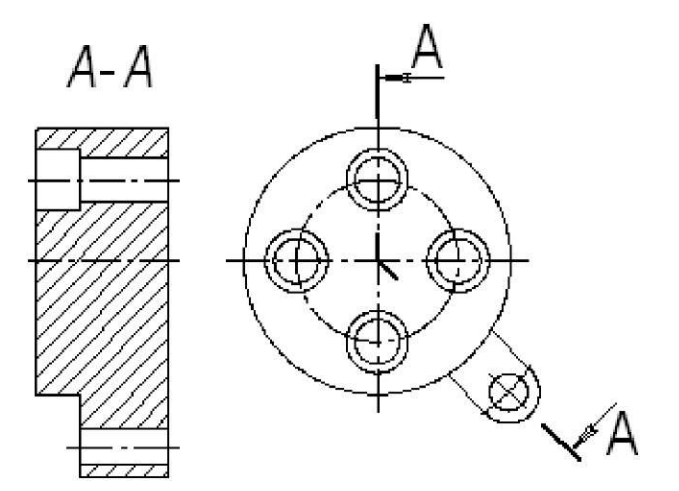

# **Практическая работа №9 Построение чертежа модели с выполнением разреза**

**Цель:** содействовать формированию навыков работы с системой компьютерного черчения Компас

**Время выполнения:** два академических часа.

**Форма занятия:** практическая работа.

**Задание:** построить горизонтальный вид детали, выполнить разрезы с соблюдением размеров.

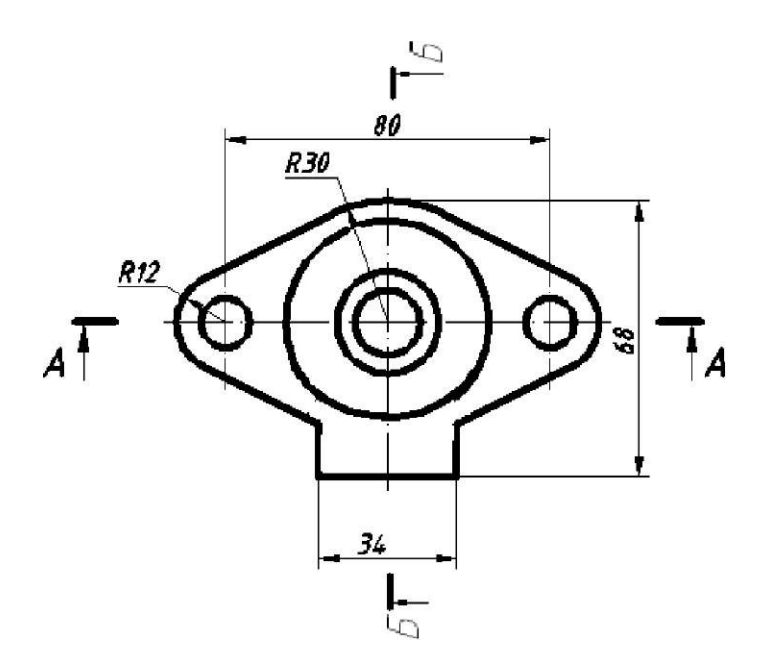

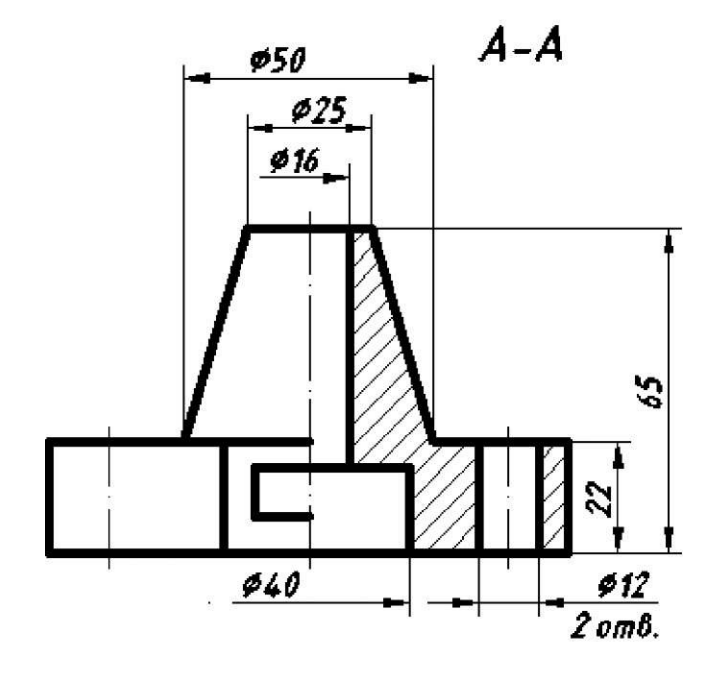

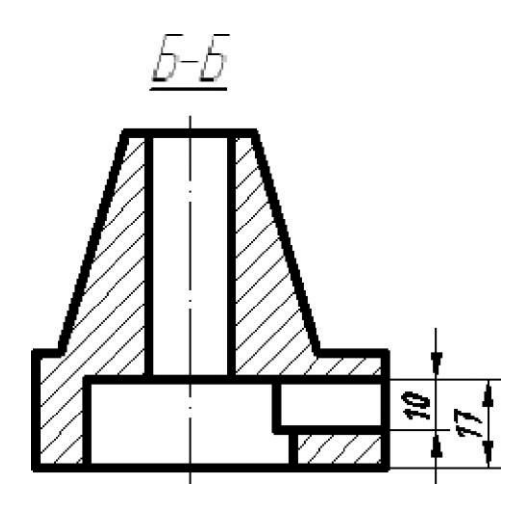

# **Практическая работа №10 Выполнение сечений**

**Цель:** содействовать формированию навыков работы с системой компьютерного черчения Компас

**Время выполнения:** два академических часа.

**Форма занятия:** практическая работа.

**Задание:** построить главный вид детали Валик и выполнить три сечения. Построение производить в соответствии с размерами, показанными на образце.

*Примечание:*

Для обозначения сечений в системе Компас используется кнопка

AJ **Линия разреза,** расположенная на панели **Обозначения.** Подпишите плоскости сечений инструментом **Текст:** без курсива, полужирный, высота букв 7 мм.

Для выполнения штриховки необходимо на панели Геометрические Es l

построения выбрать кнопку Штриховка выделить необходимую часть чертежа и для завершения необходимо нажать

по кнопке

**Создать объект**

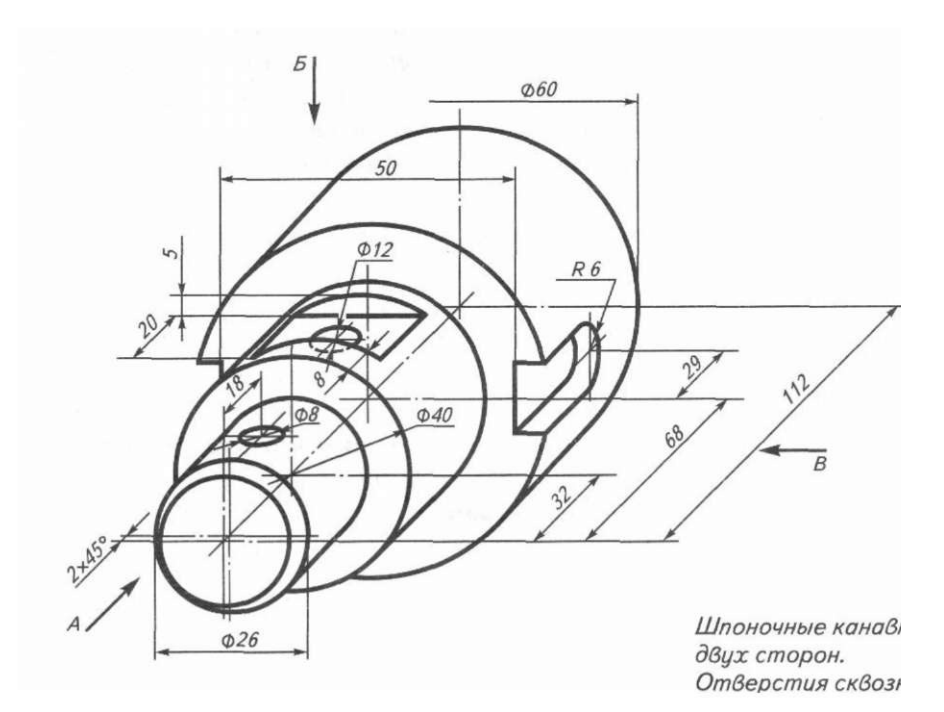

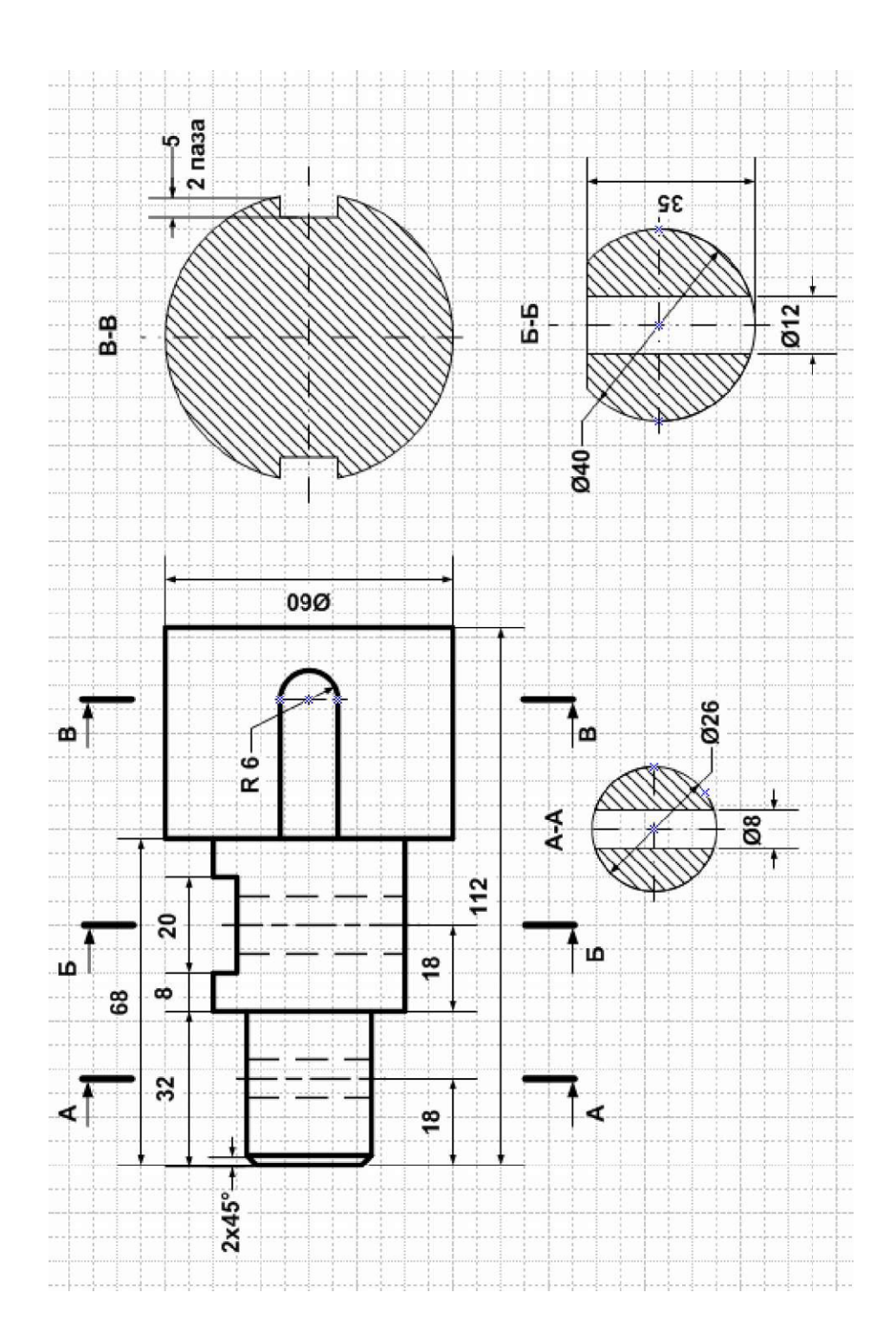

**Практическая работа №11 Построение чертежа детали с выполнением сечения**  **Цель:** содействовать формированию навыков работы с системой компьютерного черчения Компас

**Время выполнения:** два академических часа.

**Форма занятия:** практическая работа.

**Задание:** выполнить чертеж детали с построением указанных сечений,

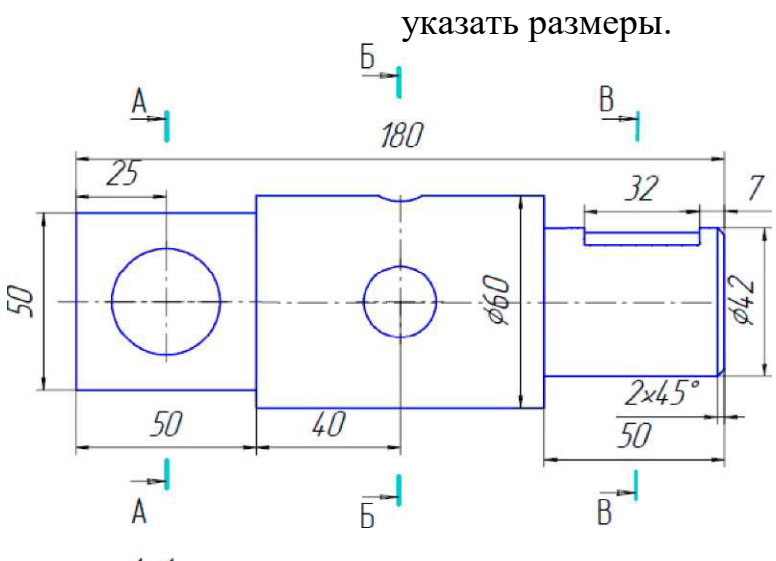

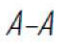

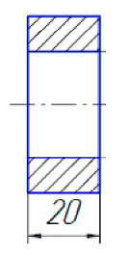

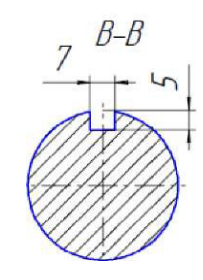

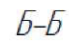

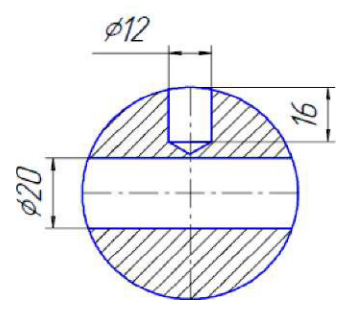

# **Практическая работа №12 Построение рабочего чертежа детали**

**Цель:** содействовать формированию навыков работы с системой компьютерного черчения Компас **Время выполнения:** два академических часа. **Форма занятия:** практическая работа.

**Задание:** построить рабочий чертеж детали

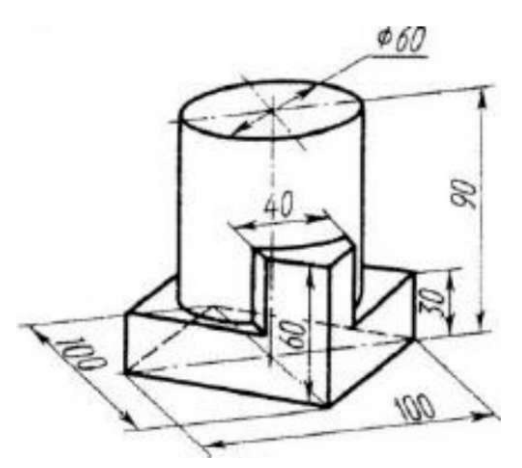

#### **Указания к выполнению задания.**

Современный рабочий чертеж детали содержит все необходимые данные для ее изготовления.

При выполнении рабочего чертежа детали определяют вид, дающий наибольшее представление об ее устройстве (главный вид), и необходимое количество других видов, разрезов и сечений. Выбирают необходимый формат бумаги и устанавливают приемлемый масштаб изображений.

Далее выполняют компоновку чертежа, т.е. приступают к рациональному размещению изображений на листе. Намечают рамку чертежа и основной надписи. Если изображаются детали, требующие нанесения таблиц параметров, для них предусматривают место в правой верхней части формата. Для других деталей справа оставляют место для записи технических требований к ним, включающим сведения о твердости металла отклонениях оси соосности, радиусы скруглений и др. Далее намечают прямоугольники по размерам, соответствующим габаритным размерам изображений; при этом оставляют необходимый запас площади для нанесения размеров около каждого изображения. В правом верхнем углу оставляют место для нанесения знаков шероховатости. В последнюю очередь заполняют основную надпись.

# **Практическая работа №13 Создание сборочного чертежа детали**

**Цель:** содействовать формированию навыков работы с системой компьютерного черчения Компас

**Время выполнения:** два академических часа.

**Форма занятия:** практическая работа.

**Задание 1:** выполнить сборочный чертеж детали по образцу.

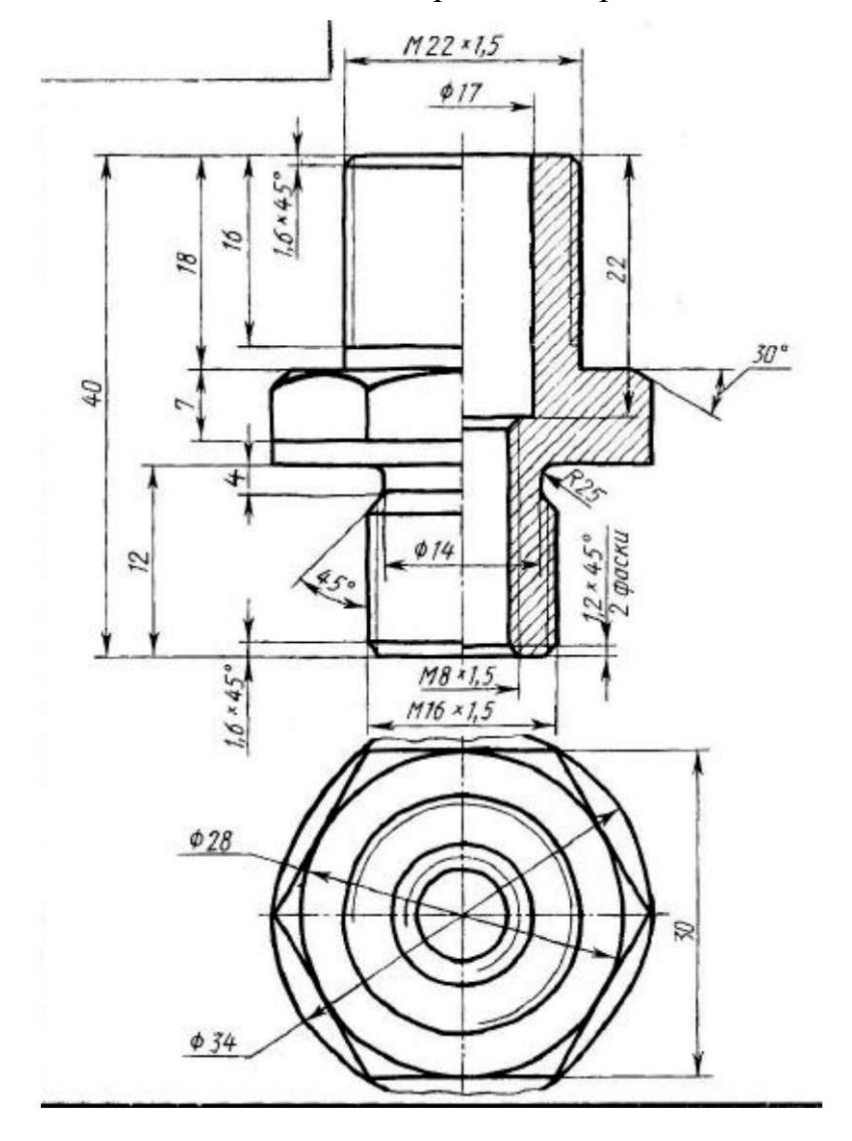

**Задание 2.** Самостоятельно разработать сборочный чертеж детали, представленной на рисунке 1.

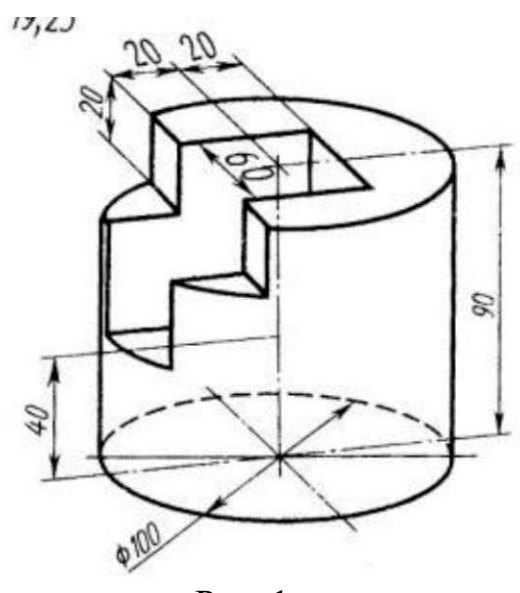

Рис. 1.

# **Практическая работа №14 Выполнение электрической принципиальной схемы**

**Цель:** содействовать формированию навыков создания принципиальных электрических схем с помощью системы компьютерного черчения Компас

**Время выполнения:** два академических часа.

**Форма занятия:** практическая работа.

**Задание:** на формате А4 выполнить схему генератора квадратурного по требованиям стандартов ЕСКД, заполнить перечень элементов, заполнить основную надпись.

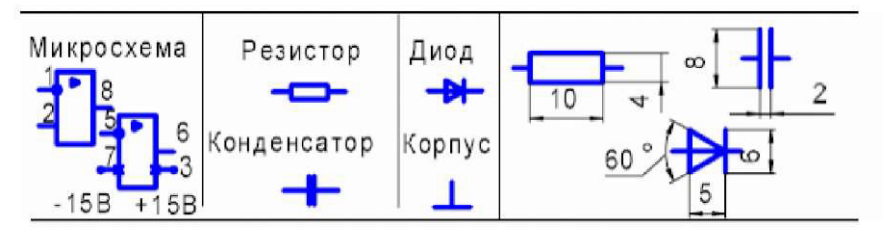

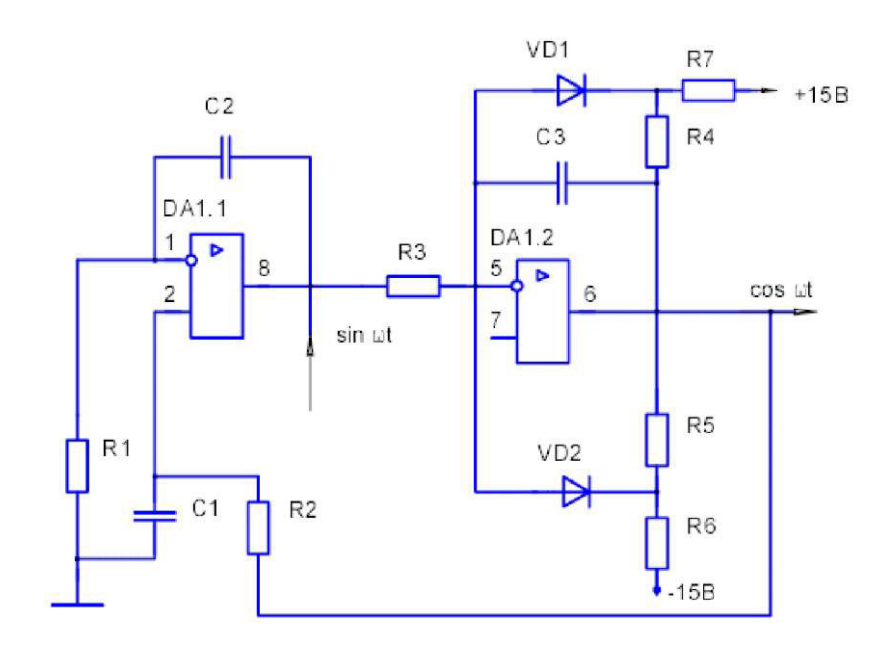

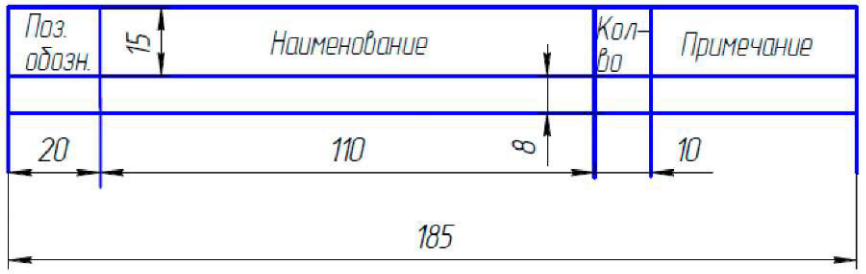

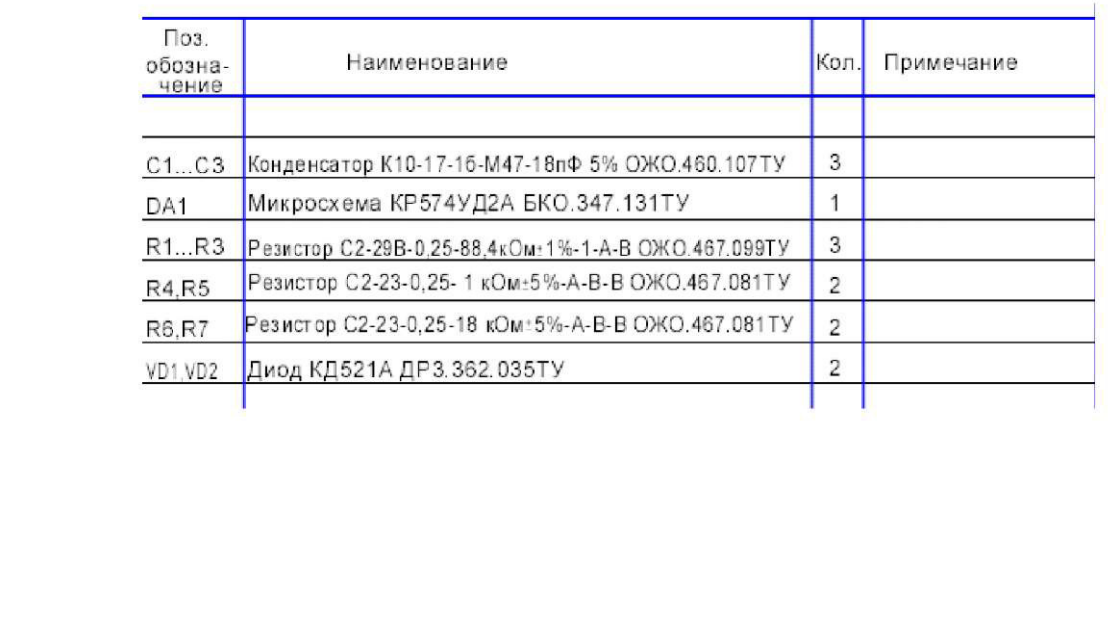

# **Практическая работа №15**

#### **Выполнение схемы электропроводки квартиры (частного дома)**

**Цель:** содействовать формированию пространственного мышления при выполнении схемы электропроводки квартиры (частного дома),

формированию навыков работы в системе компьютерного черчения

**Время выполнения:** два академических часа.

**Форма занятия:** практическая работа.

**Задание:** выполнить на формате А4 схему электропроводки вашей квартиры (частного дома). Описать используемые условные обозначения, заполнить основную надпись.

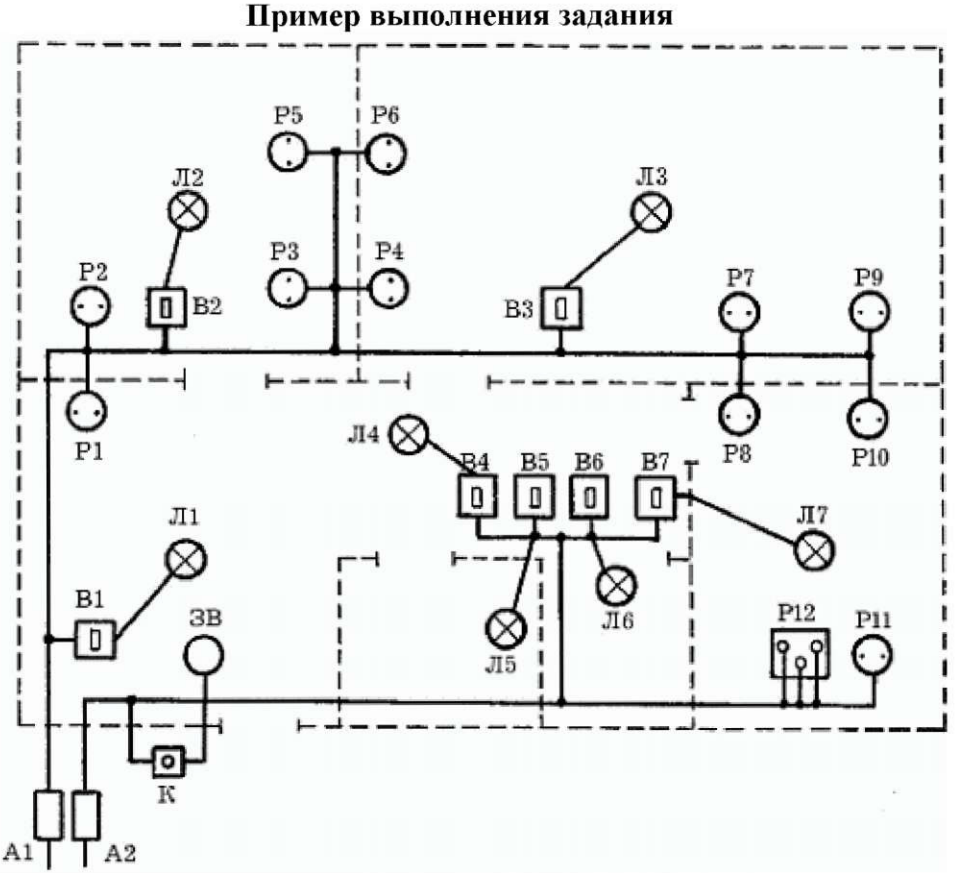

 $A1$ 

Л - лампа, В - выключатель, Р - розетка и т.д.

### **Практическая работа №16 Выполнение схемы объектов сетевой инфраструктуры**

**Цель: :** содействовать формированию пространственного мышления при построении схемы объектов сетевой инфраструктуры, формированию навыков работы в системе компьютерного черчения Компас

**Время выполнения:** два академических часа.

**Форма занятия:** практическая работа.

**Указания к выполнению задания:** для построения схемы используются следующие условно-графические обозначения (ГОСТ 21.406- 88 (2002)., РД 78.36.002-2010):

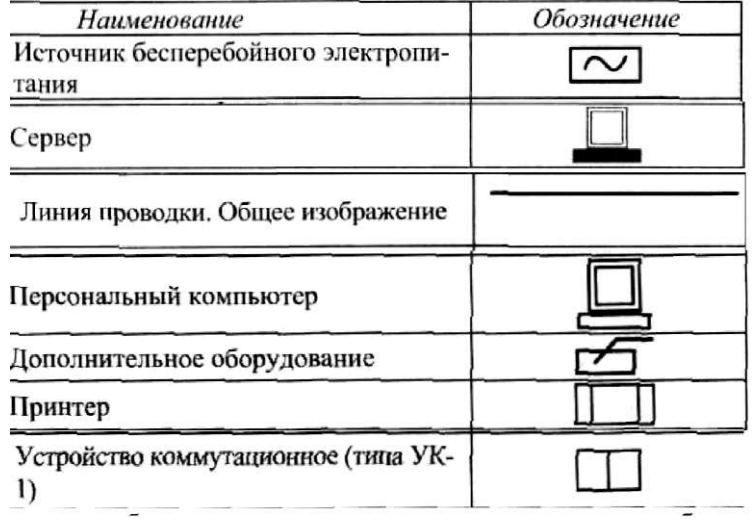

На формате необходимо разместить схему и условные обозначения. При разработке локальной вычислительной сети компьютерного класса использовать следующую аппаратуру: 11 персональных компьютеров (1 рабочее место учителя и 10 рабочих мест учащихся); 1 сетевой принтер; 2 коммутатора; сервер в отдельном помещении. Для каждого персонального компьютера - розетка, источник бесперебойного питания.

Необходимо учесть, что локальная сеть построена на основе витой пары.

Заполнить основную надпись.